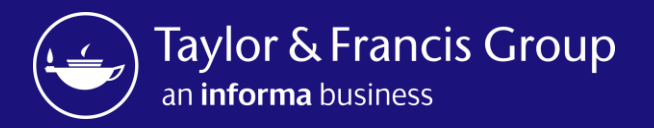

Инструкция по пользованию платформы Taylor and Francis Online https://www.tandfonline.com/

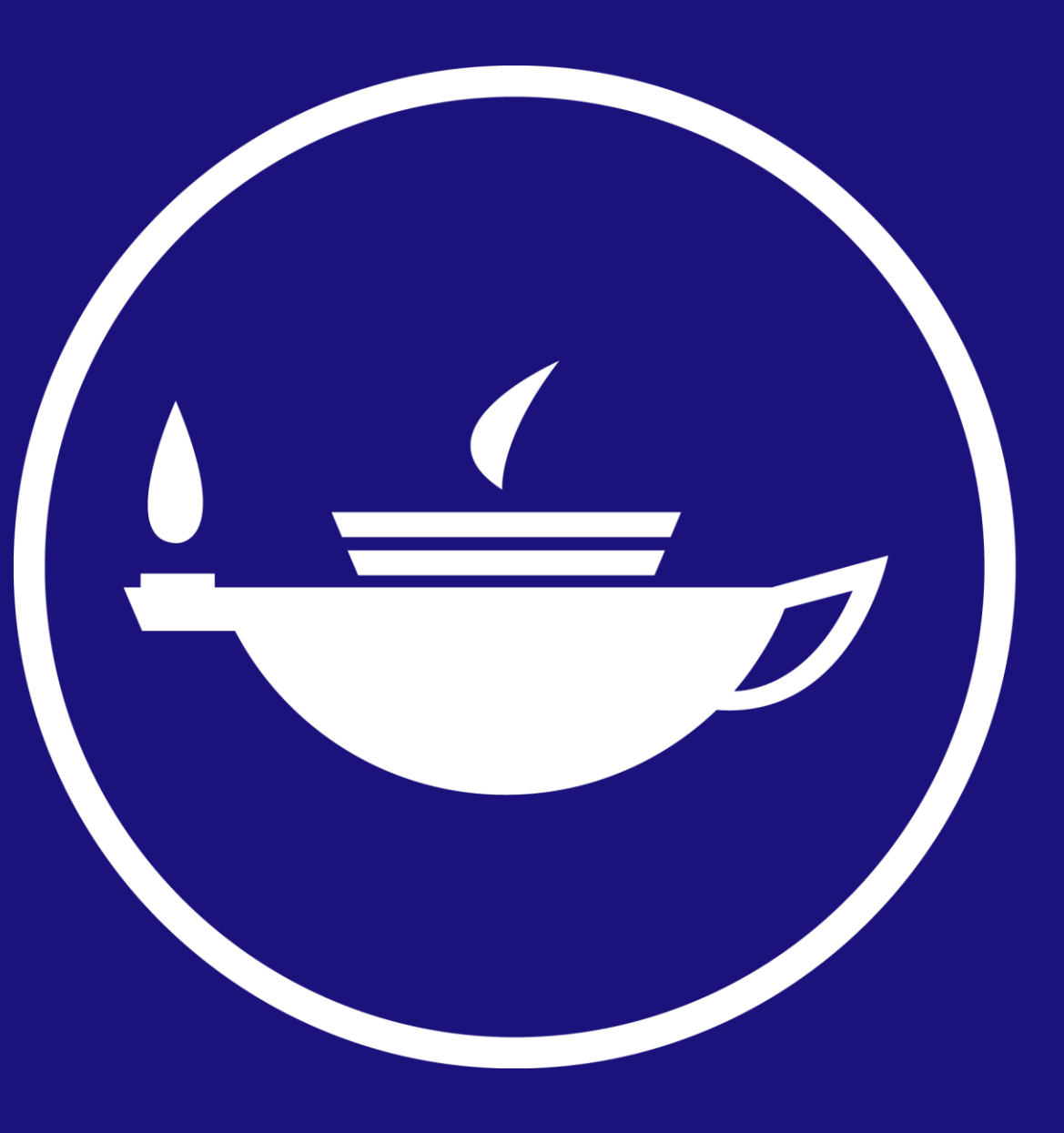

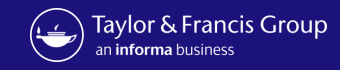

## Taylor & Francis Online

Во-первых, вам нужно перейти в Taylor & Francis online, используя этот веб-сайт.

# [www.tandfonline.com](http://www.tandfonline.com/)

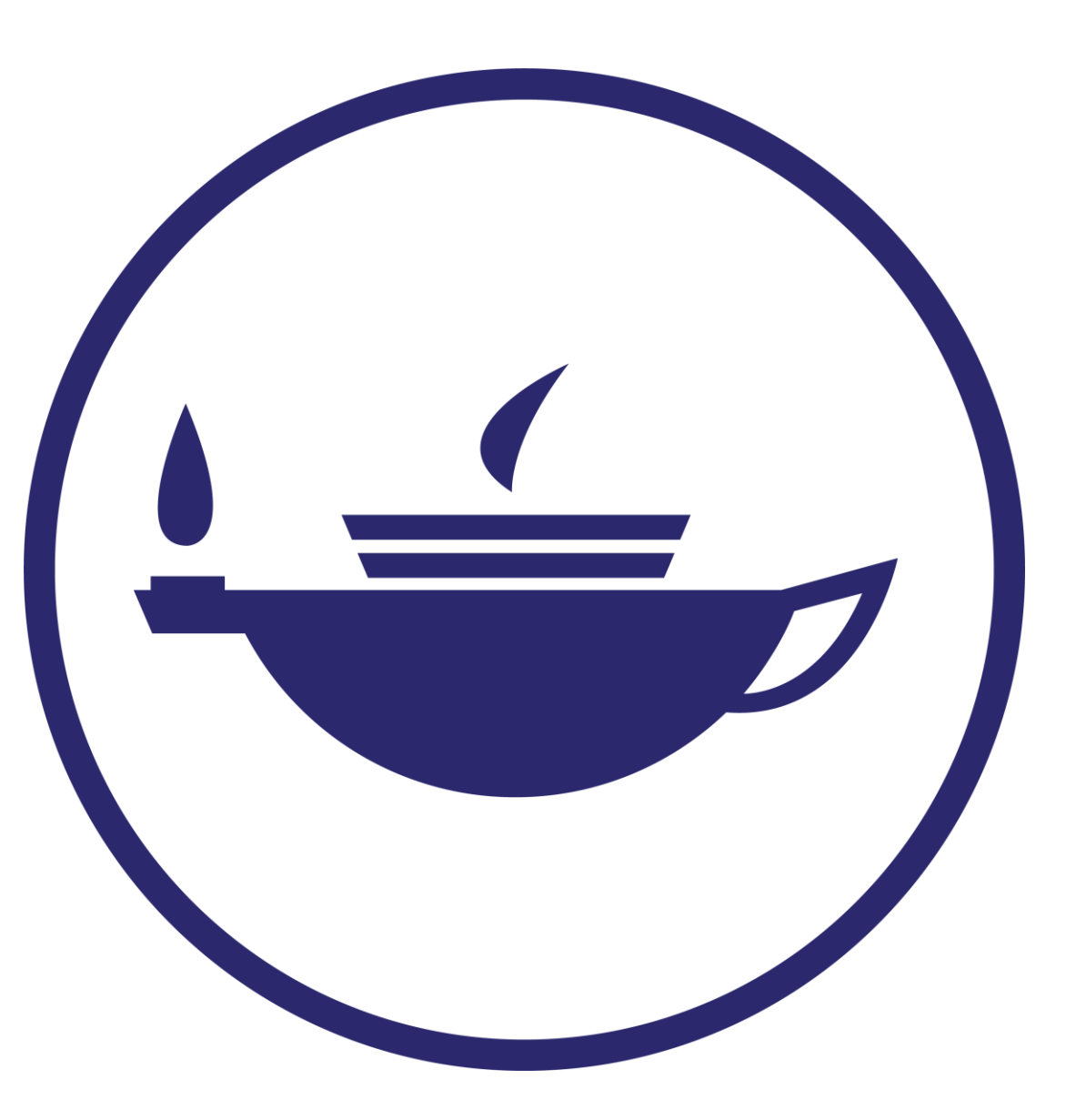

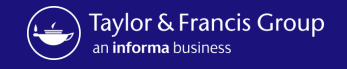

Перед Вами откроется главная страница сайта [www.tandfonline.com](http://www.tandfonline.com/). Если Вы заходите на сайт с IP адресов Вашей организации то у Вас будет автоматически настроен доступ для всей коллекции журналов. Если Вы хотите получить удаленный доступ, то Вам надо будет авторизоваться. Для этого нужно перейти в окно авторизации путем нажатия на вкладку Log in на глав $\gamma$ рй странице сайта

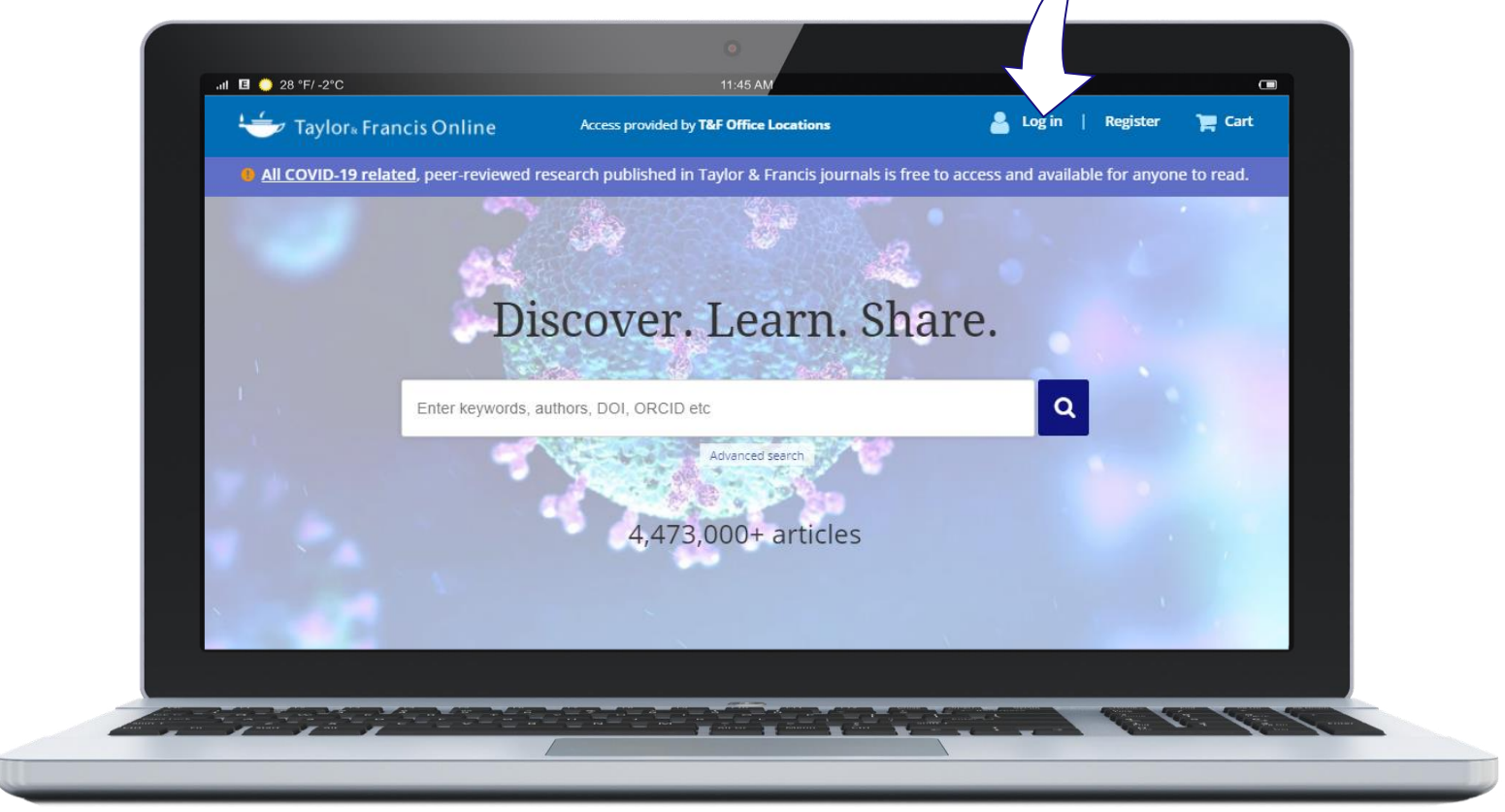

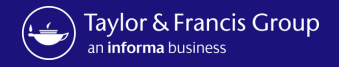

### В данной странице Вам нужно будет ввести Логин/Пароль Вашей организации.

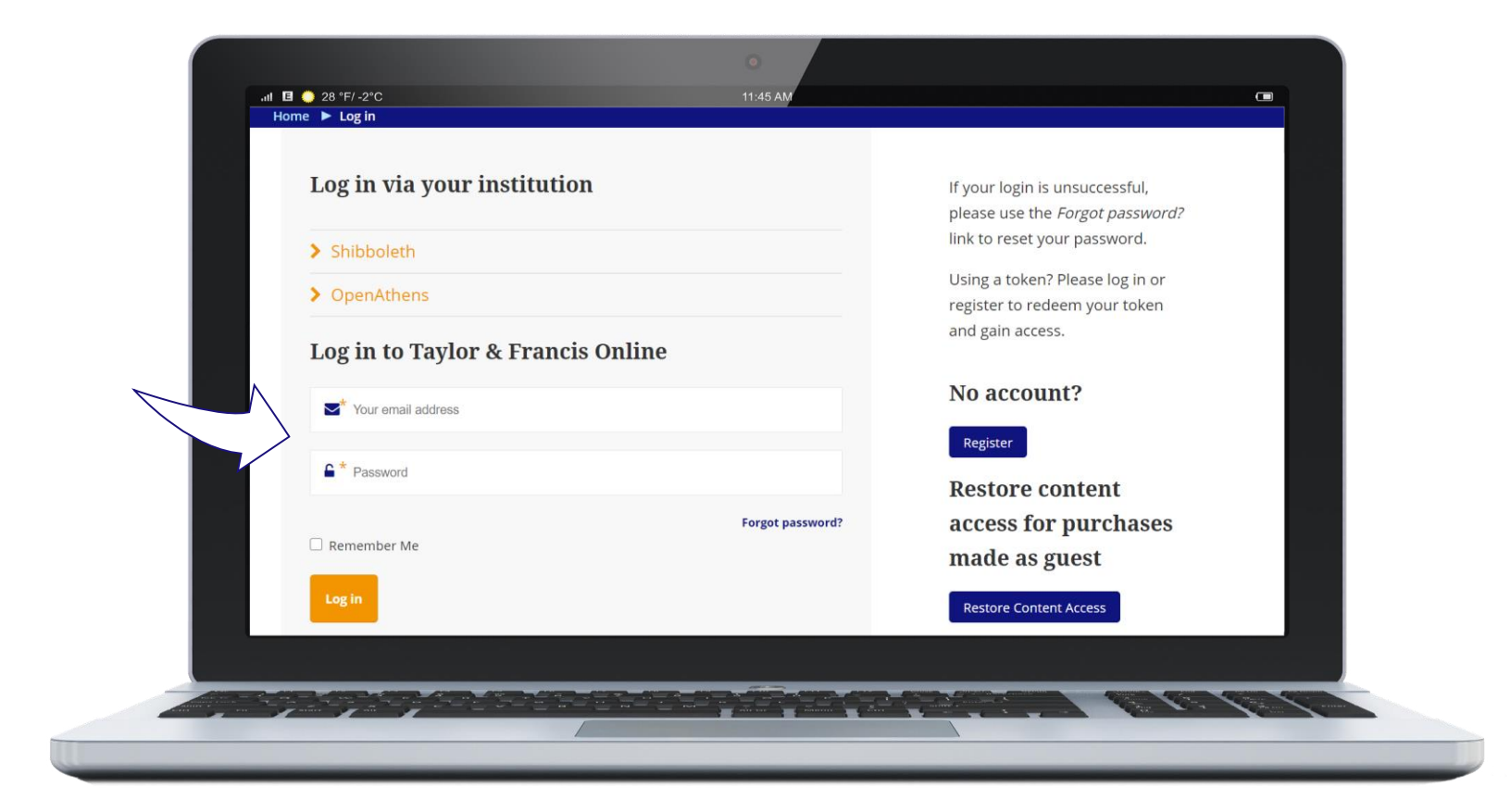

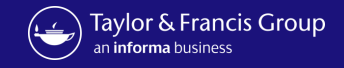

Как только Вы войдете в систему, вы будете перенаправлены обратно на главную страницу. Чтобы просмотреть журналы по темам, просто прокрутите страницу вниз.

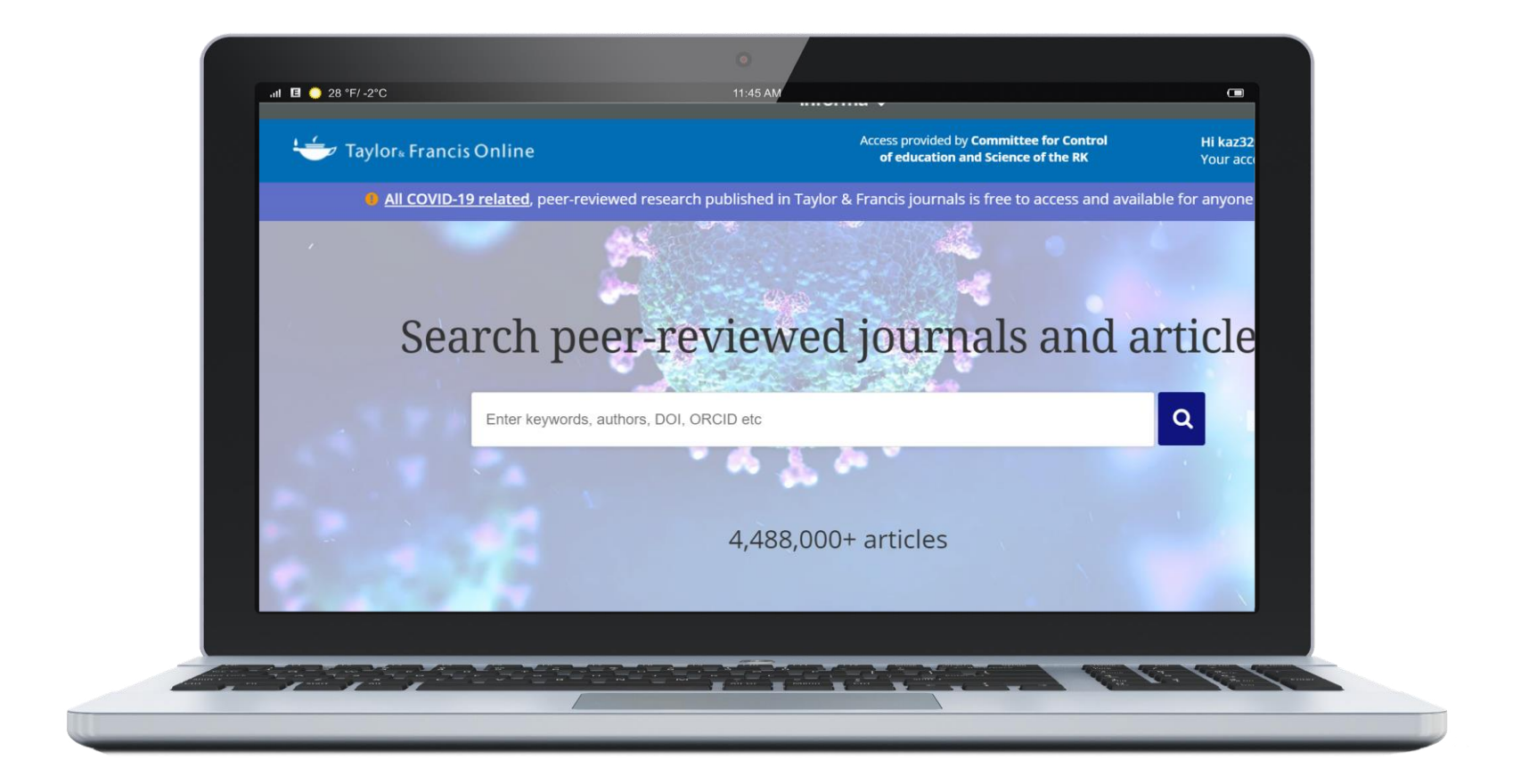

6

#### Затем нажмите на интересующую вас область. Отсюда вы можете просматривать статьи и журналы, а также применять фильтры, чтобы сузить область поиска. Например, если я нажму кнопку наука о Земле

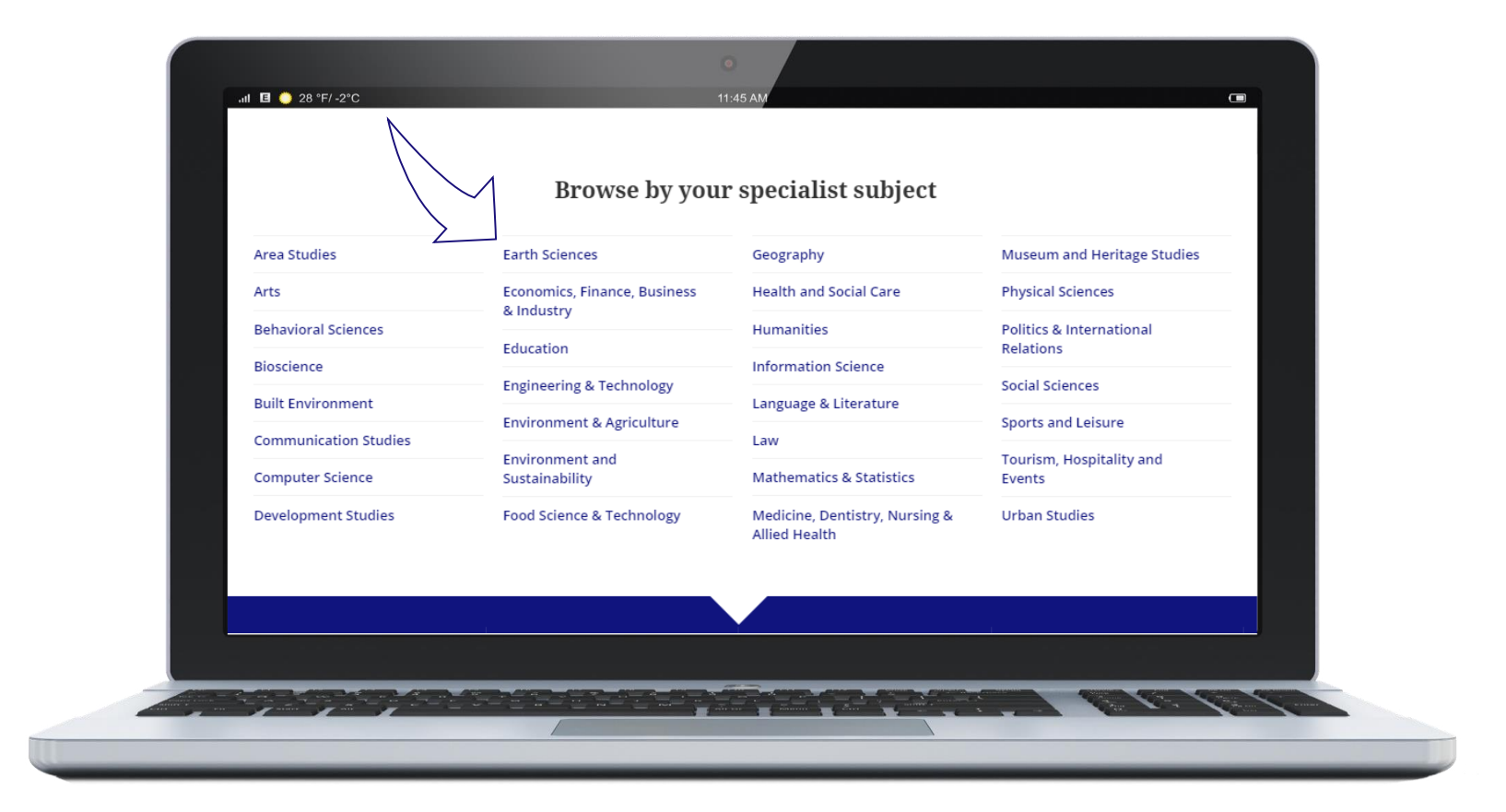

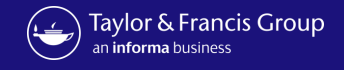

Панель поиска в центре позволяет быстро искать по всему сайту по ключевым словам, автору, DOI, названию статьи, названию журнала и т. д. Отсюда Вы можете просматривать журналы и базы данных. Затем Вы можете уточнить свой поиск, применив фильтры, такие как предметная область, название публикации или дата. Вы также можете фильтровать по статьям, к которым у вас есть доступ.

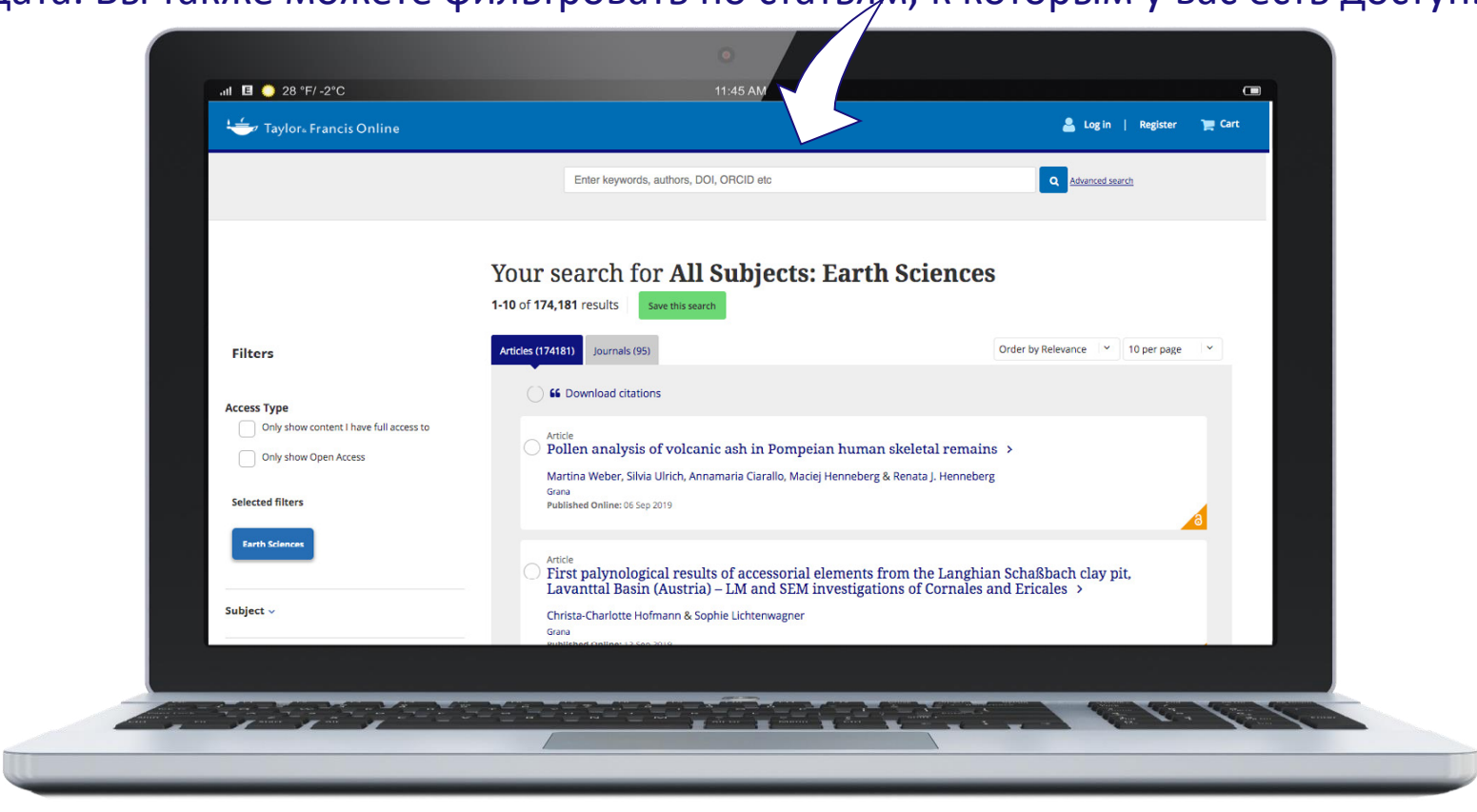

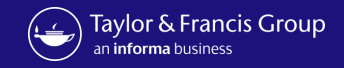

8

### Или если вы просто хотите быстро просмотреть журналы в этой предметной области, вы можете нажать кнопку журналы.

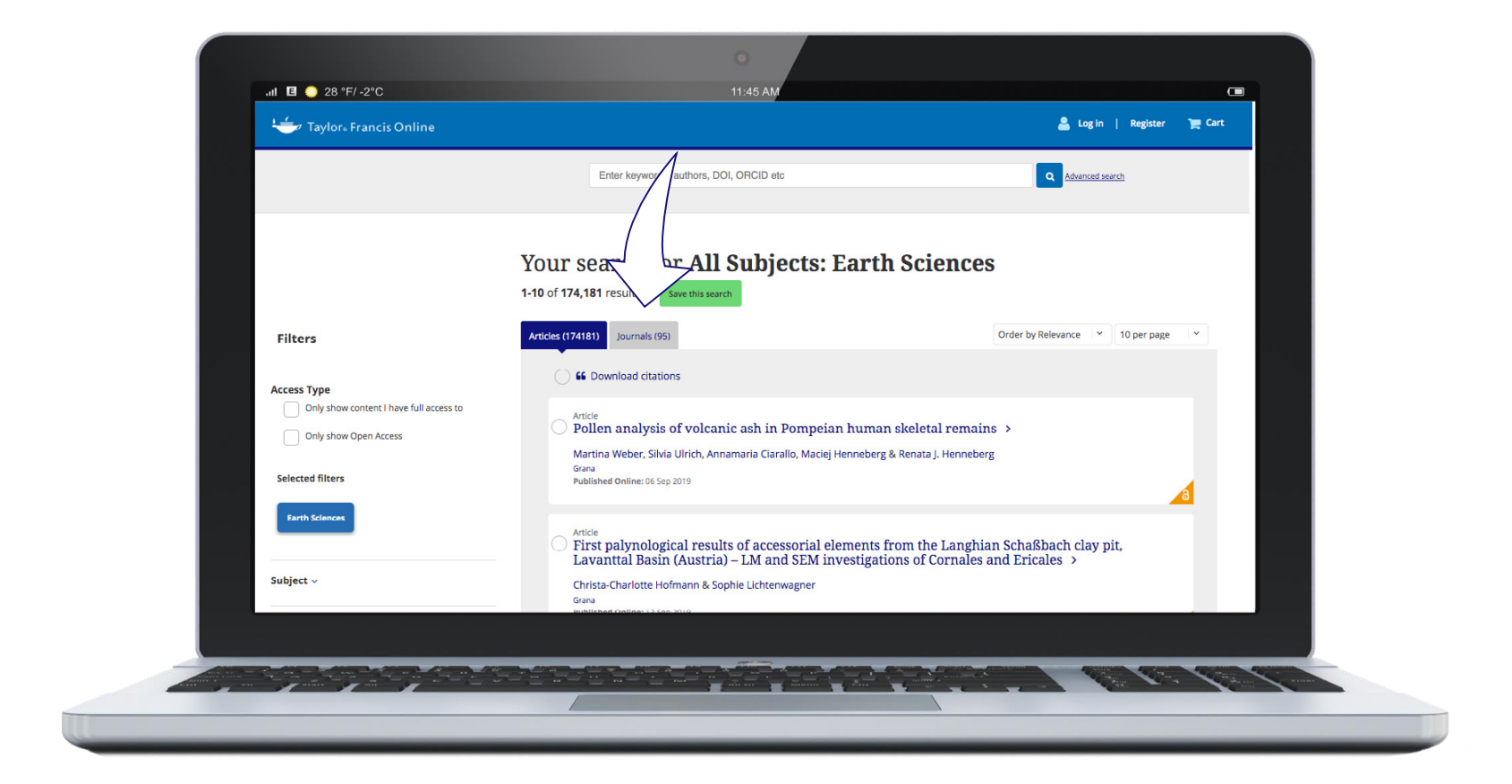

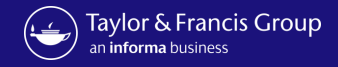

#### Список журналов по выбранной предметной области

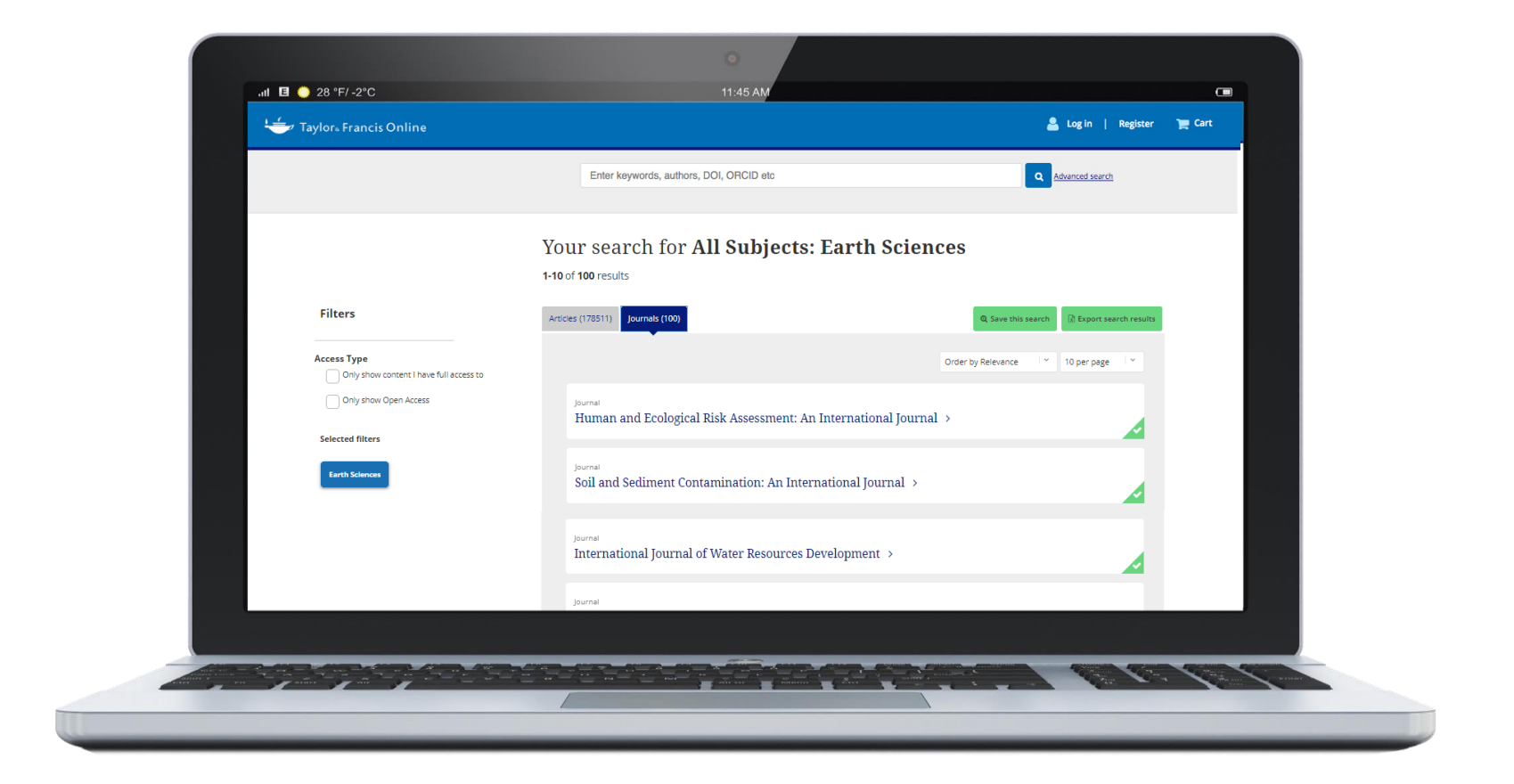

### Но чтобы выполнить расширенный поиск, вы можете нажать на ссылку расширенный поиск рядом со строкой поиска, и это приведет вас на страницу "расширенный поиск".

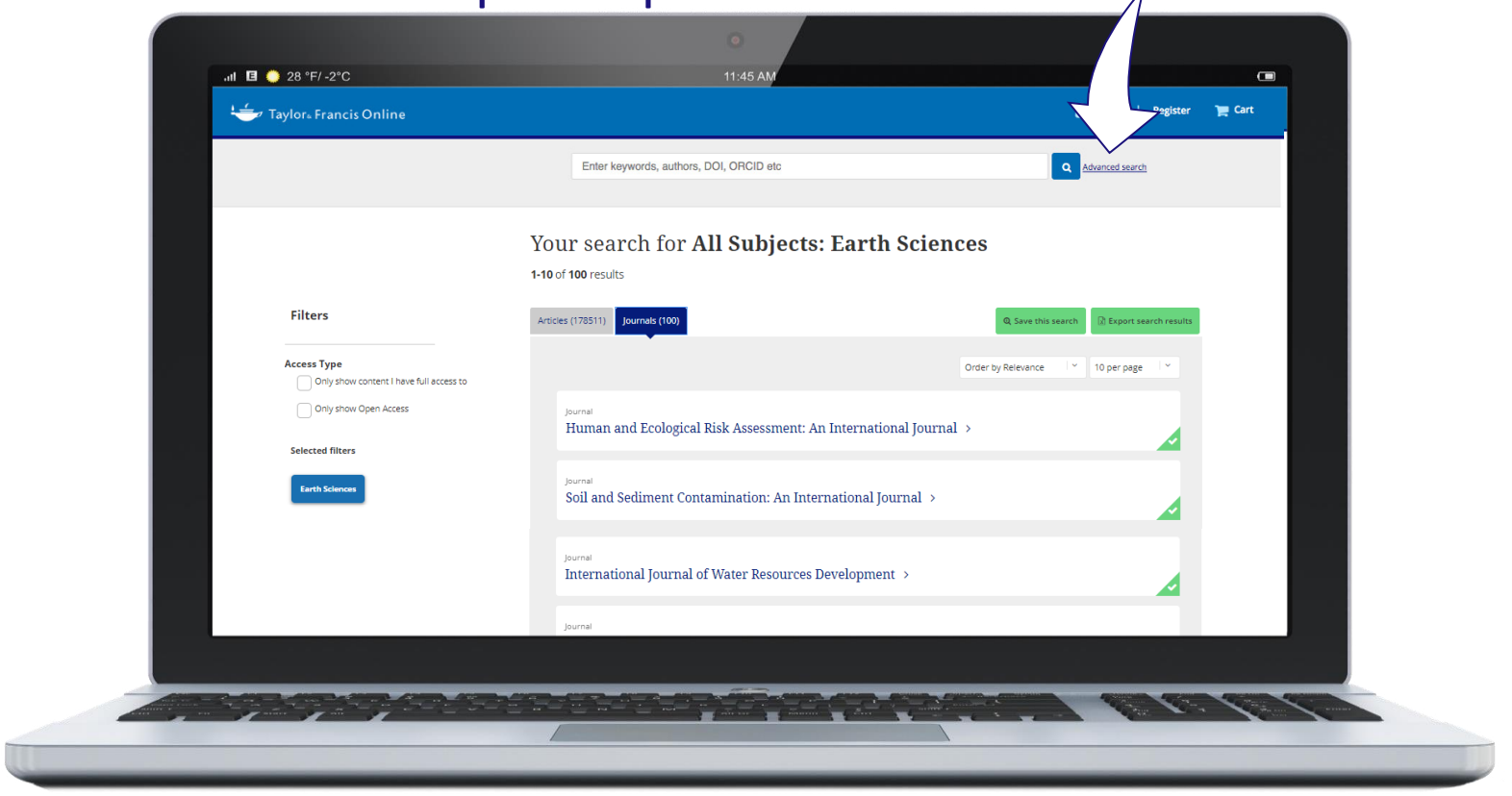

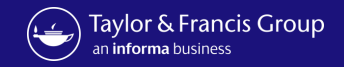

## Здесь вы можете выполнить поиск по автору, цитате и дате публикации.

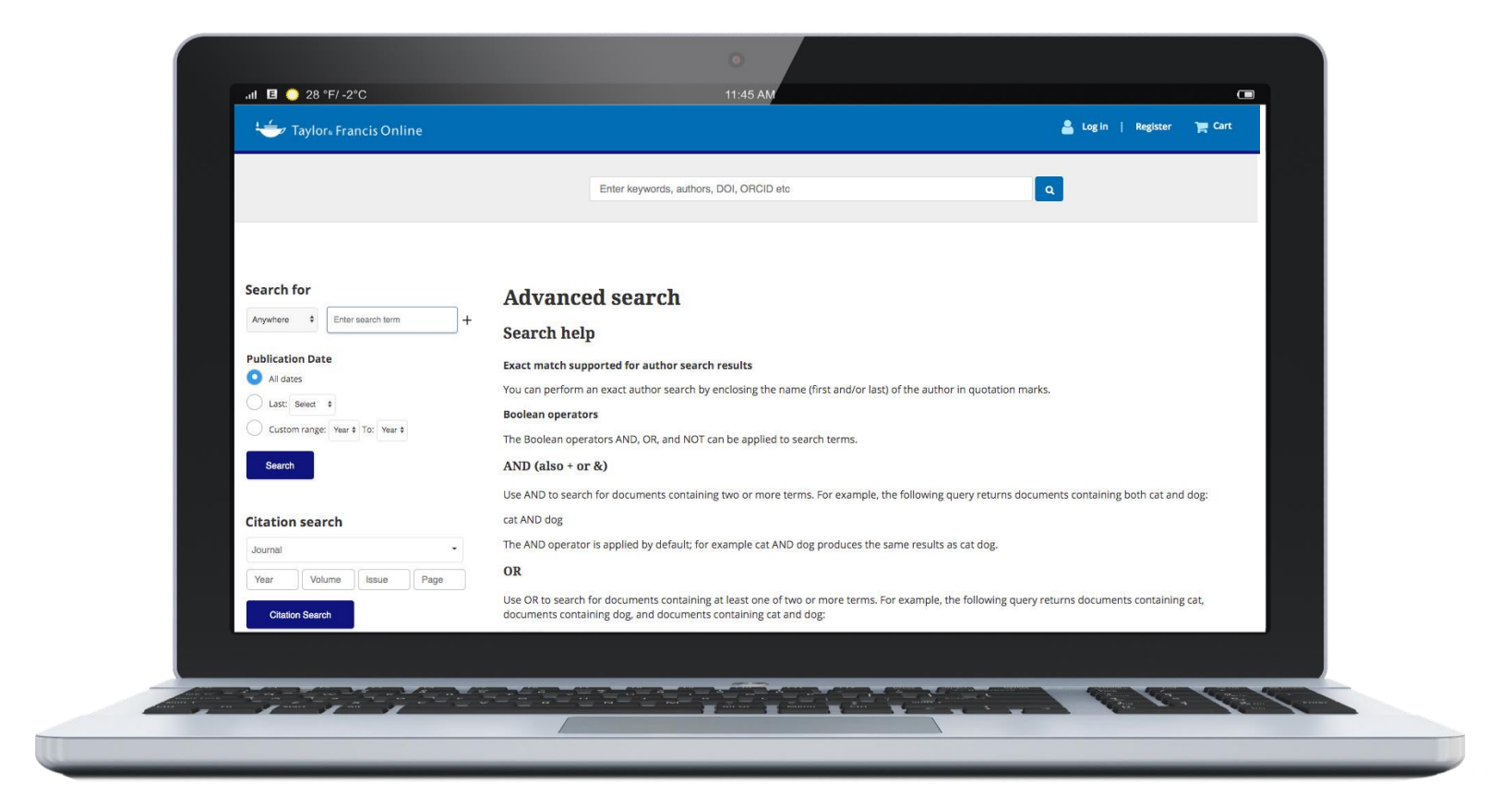

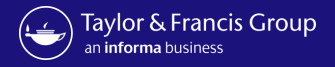

#### Например, выбираем Author и набираем Sterling J. Nesbitt, указываем диапазон дат между 2018 и 2021 годами.

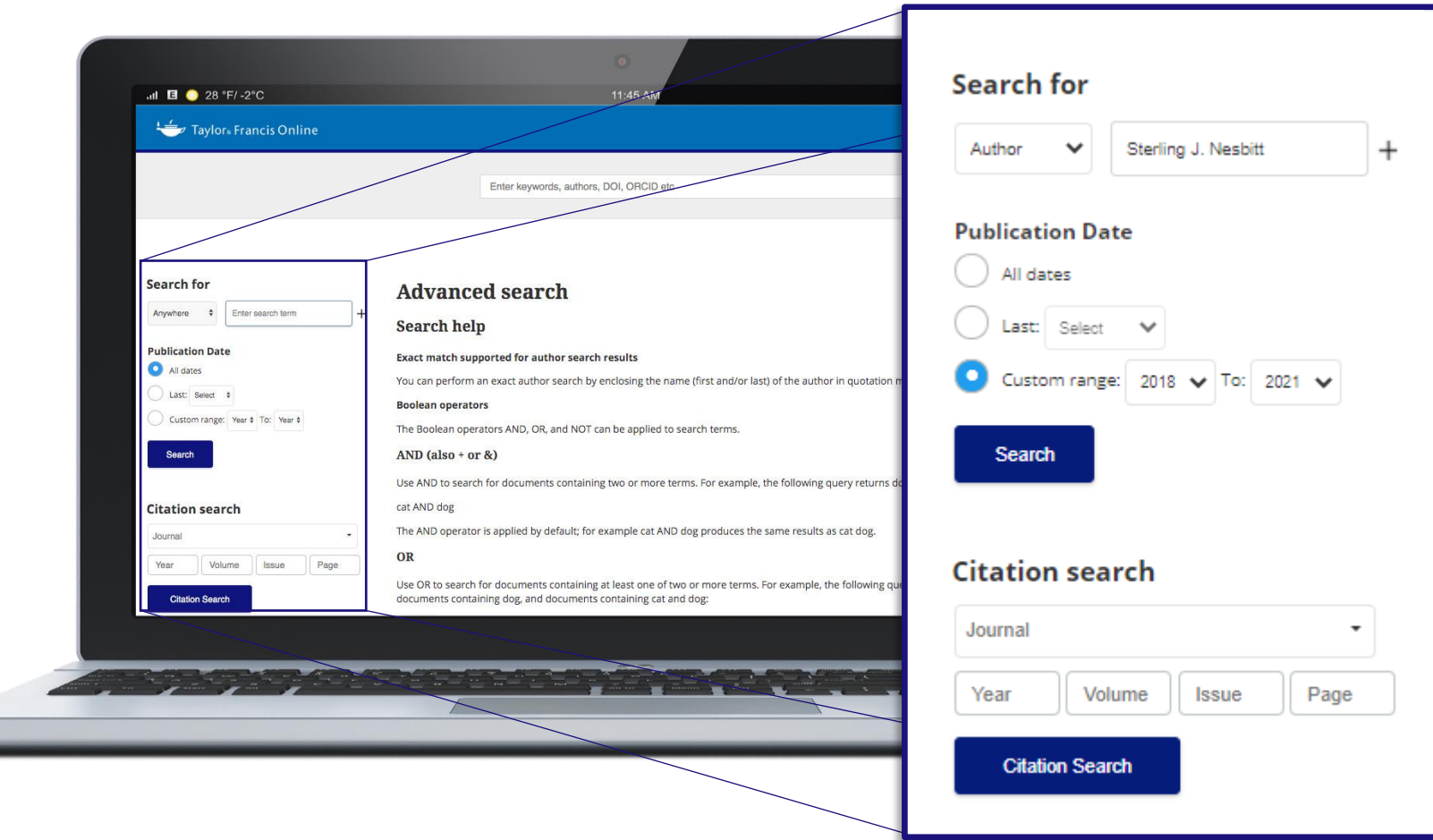

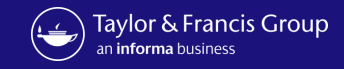

### Поиск выдал 4 результата данного автора с 2018 по 2021

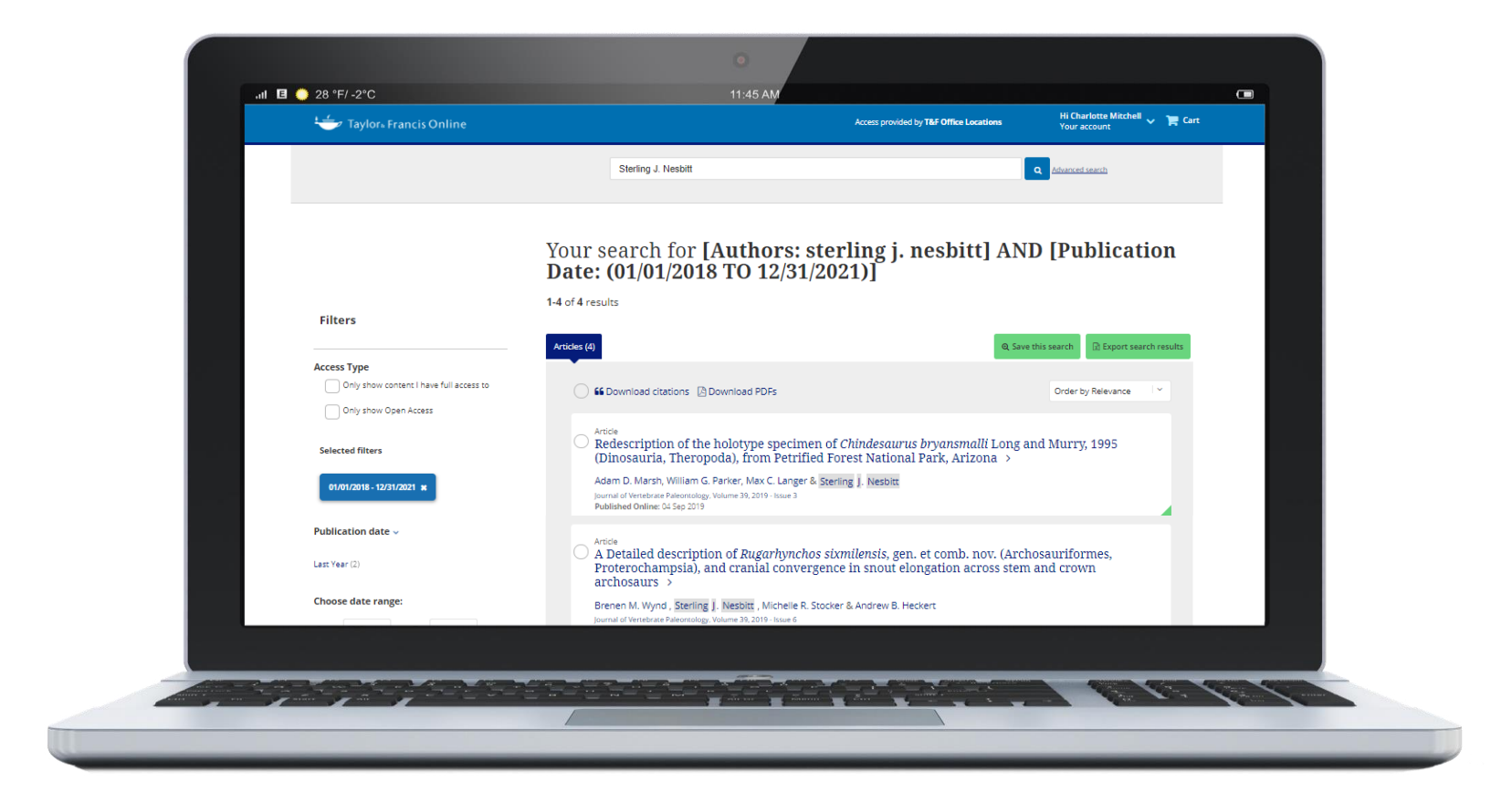

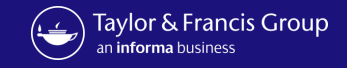

## Как только мы находим нужную статью, мы можем ознакомиться с информацией о журнале, включая ссылки, которые приведут вас на главную страницу этого

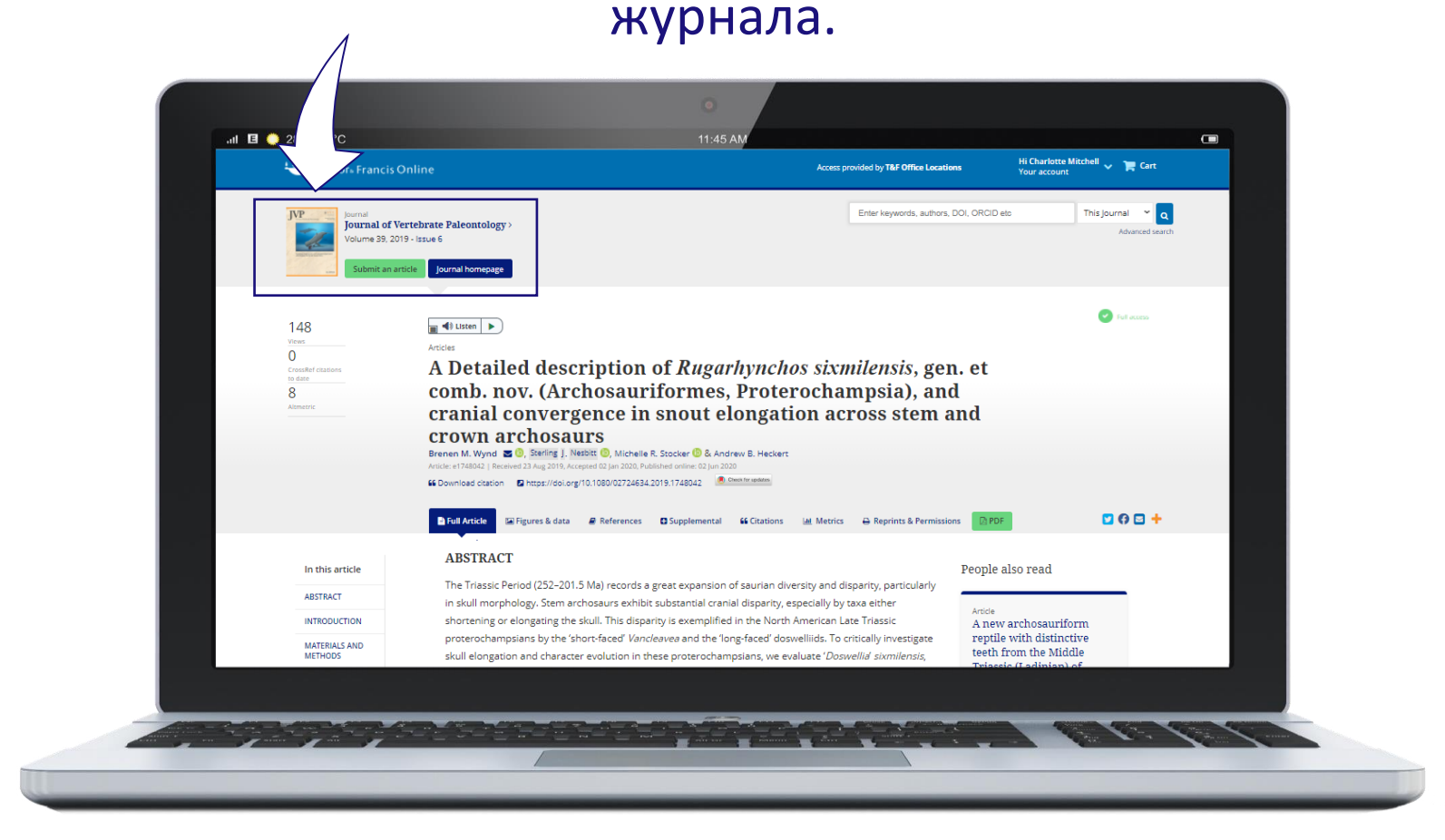

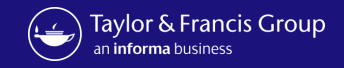

## Также здесь Вы можете нажать кнопку и прослушать статью, которая будет зачитана вам через ListenSpeak.

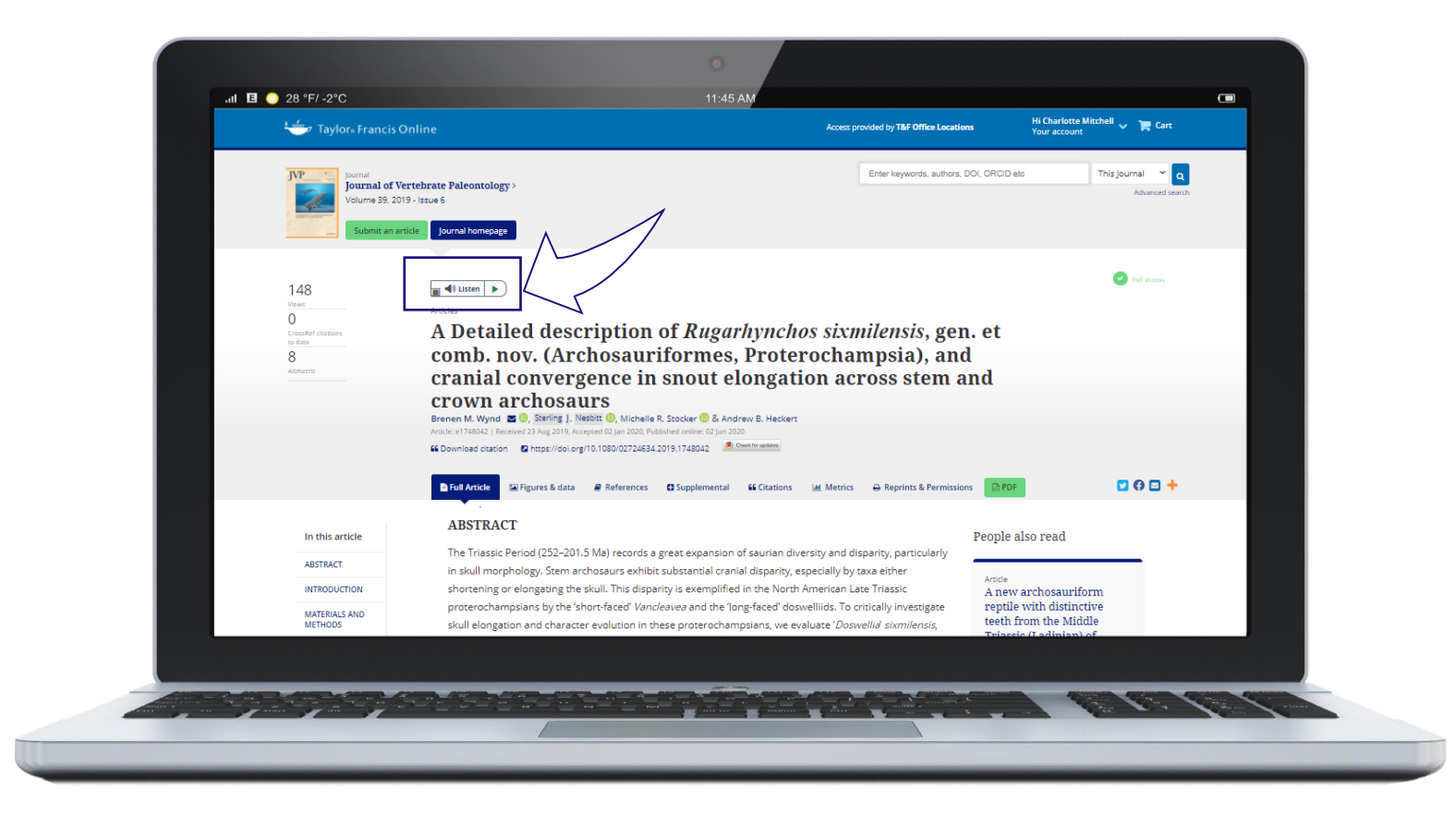

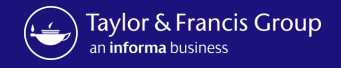

На этой странице у вас есть возможность делиться ссылками через социальные сети на более чем 200 платформах. Просто выберите значок, который вы хотите использовать.

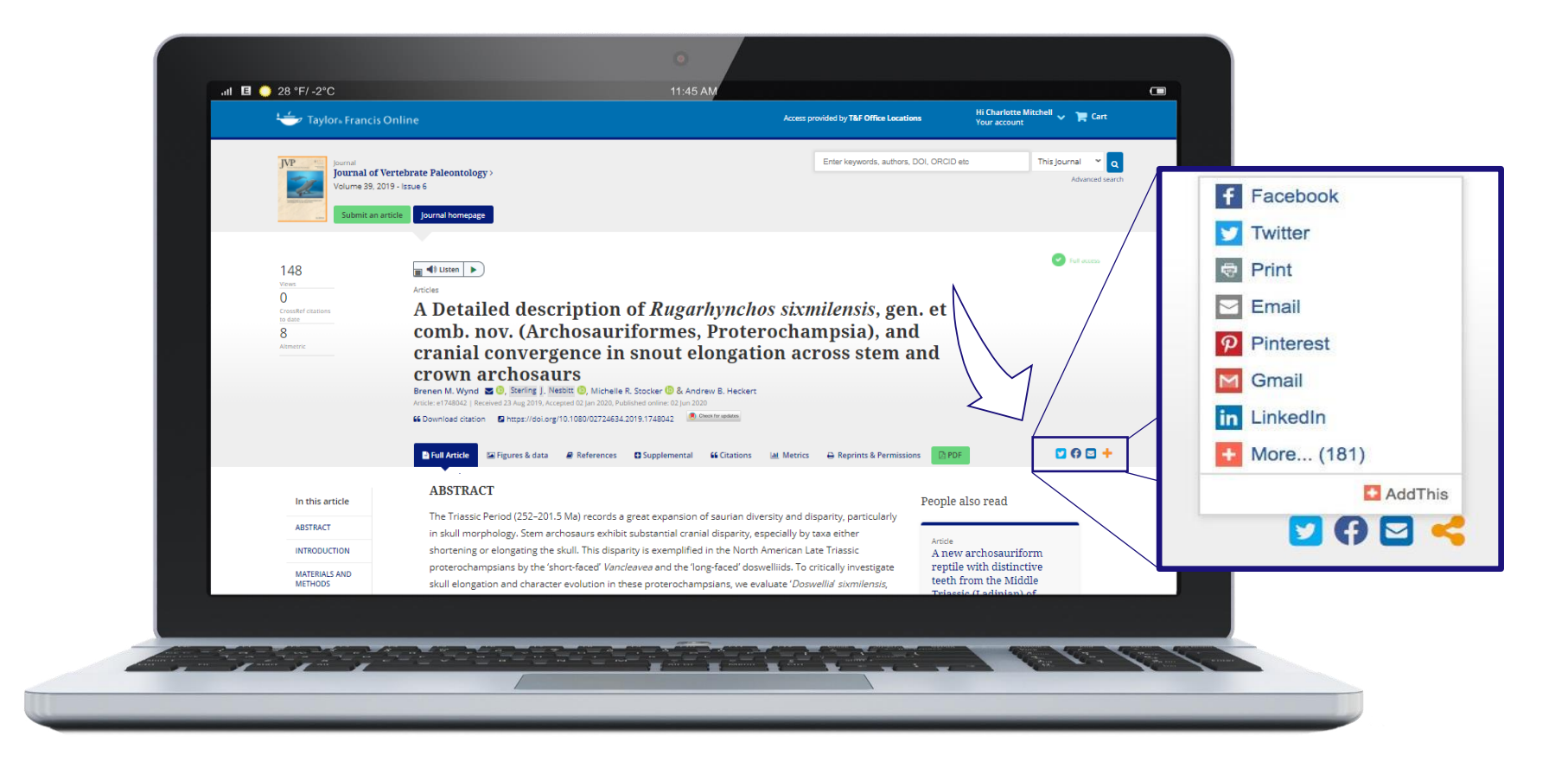

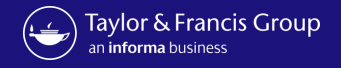

Существует функция "People Also Read", доступная в правой части страницы статьи, и она позволяет Вам найти популярные статьи схожие по тематике с данной статьей, которые могут представлять для вас интерес

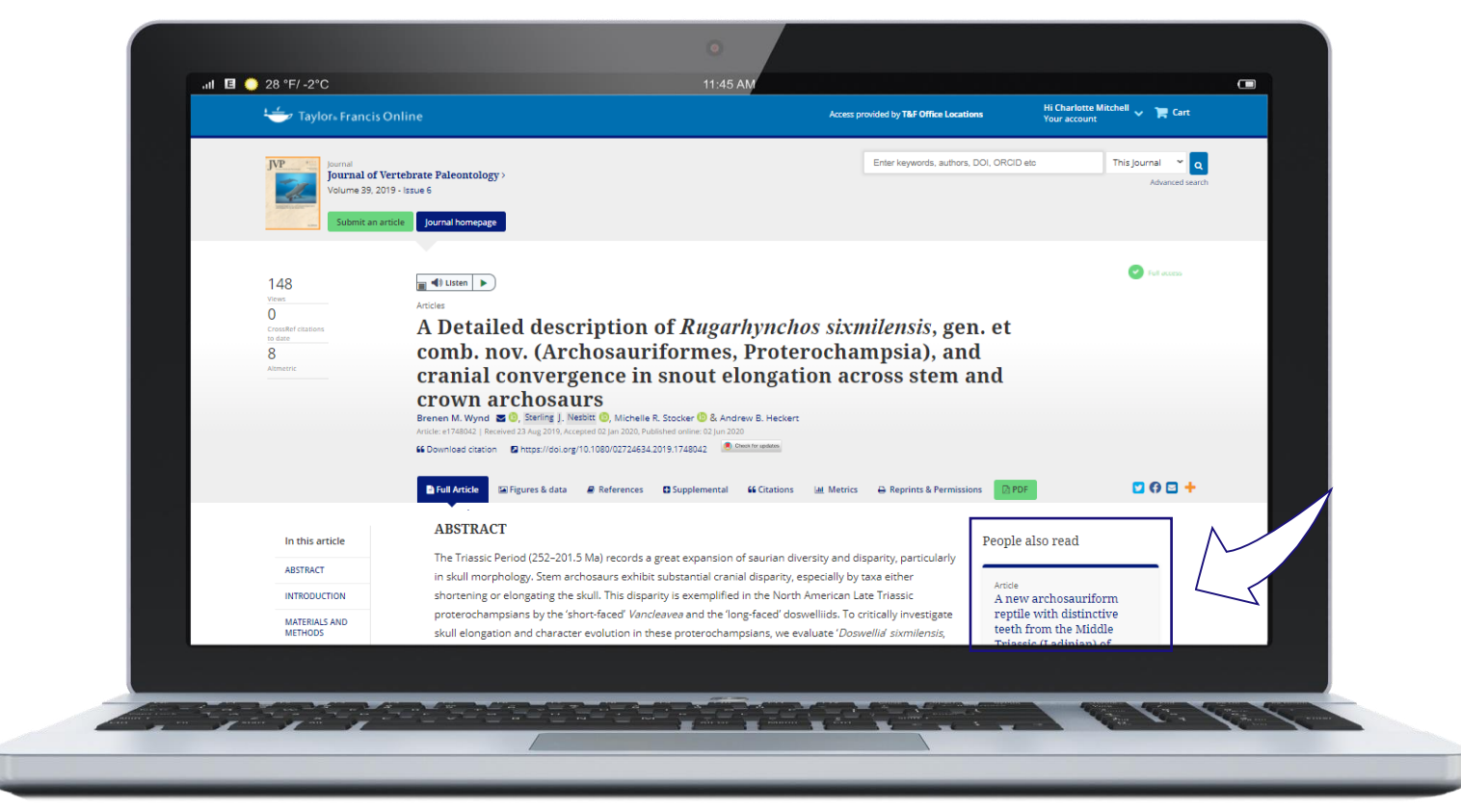

#### У вас также есть возможность скачать цитаты. Они могут быть импортированы с помощью программ управления цитированием, таких как EndNote, ProCite, RefWorks и Reference Manager

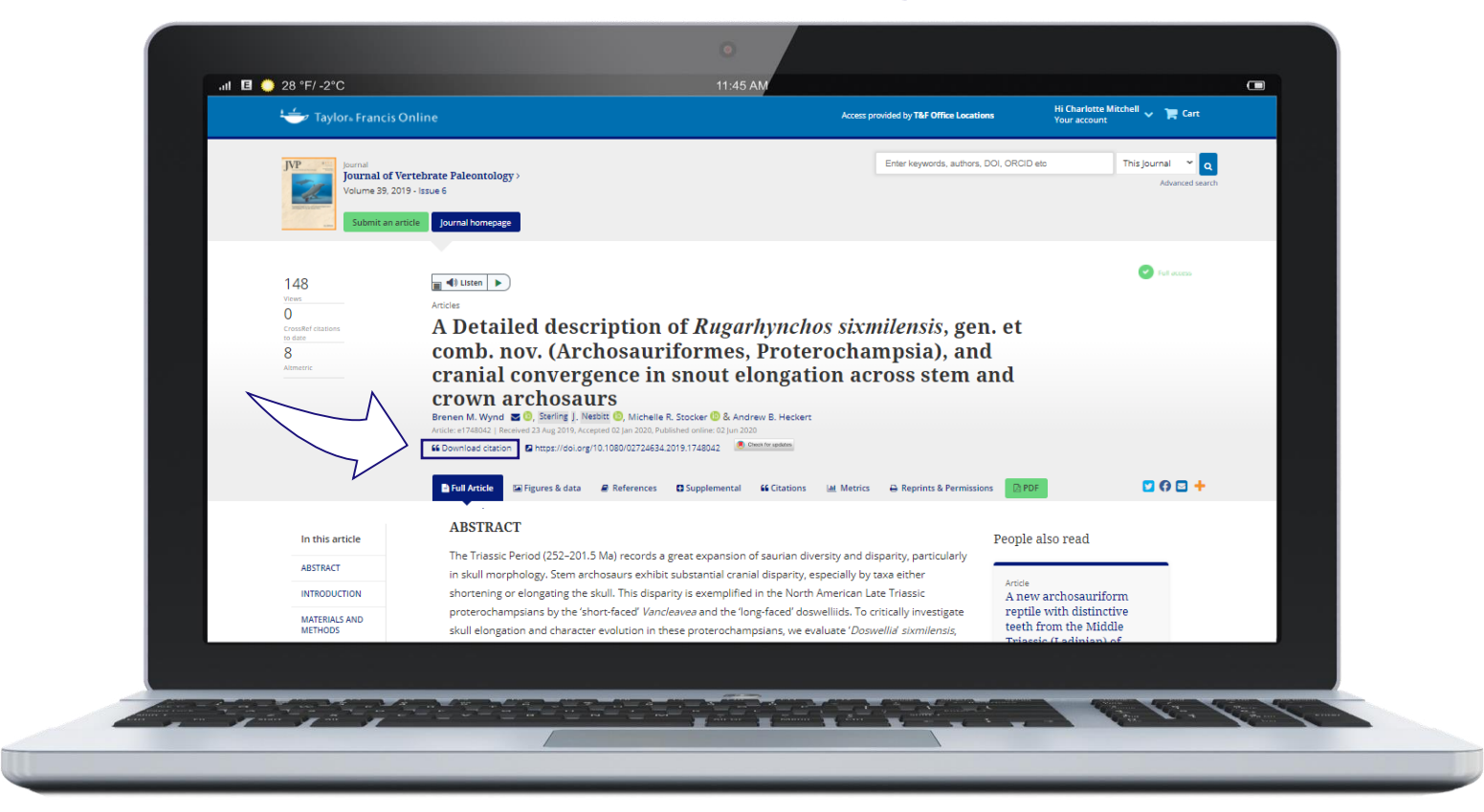

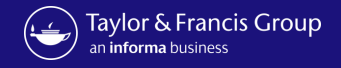

Авторы все чаще предпочитают предоставлять свои вспомогательные данные в репозиторий, и во многих случаях они обязаны делать это в качестве условия своего финансирования. Поэтому мы легко выводим все эти данные на этой вкладке.

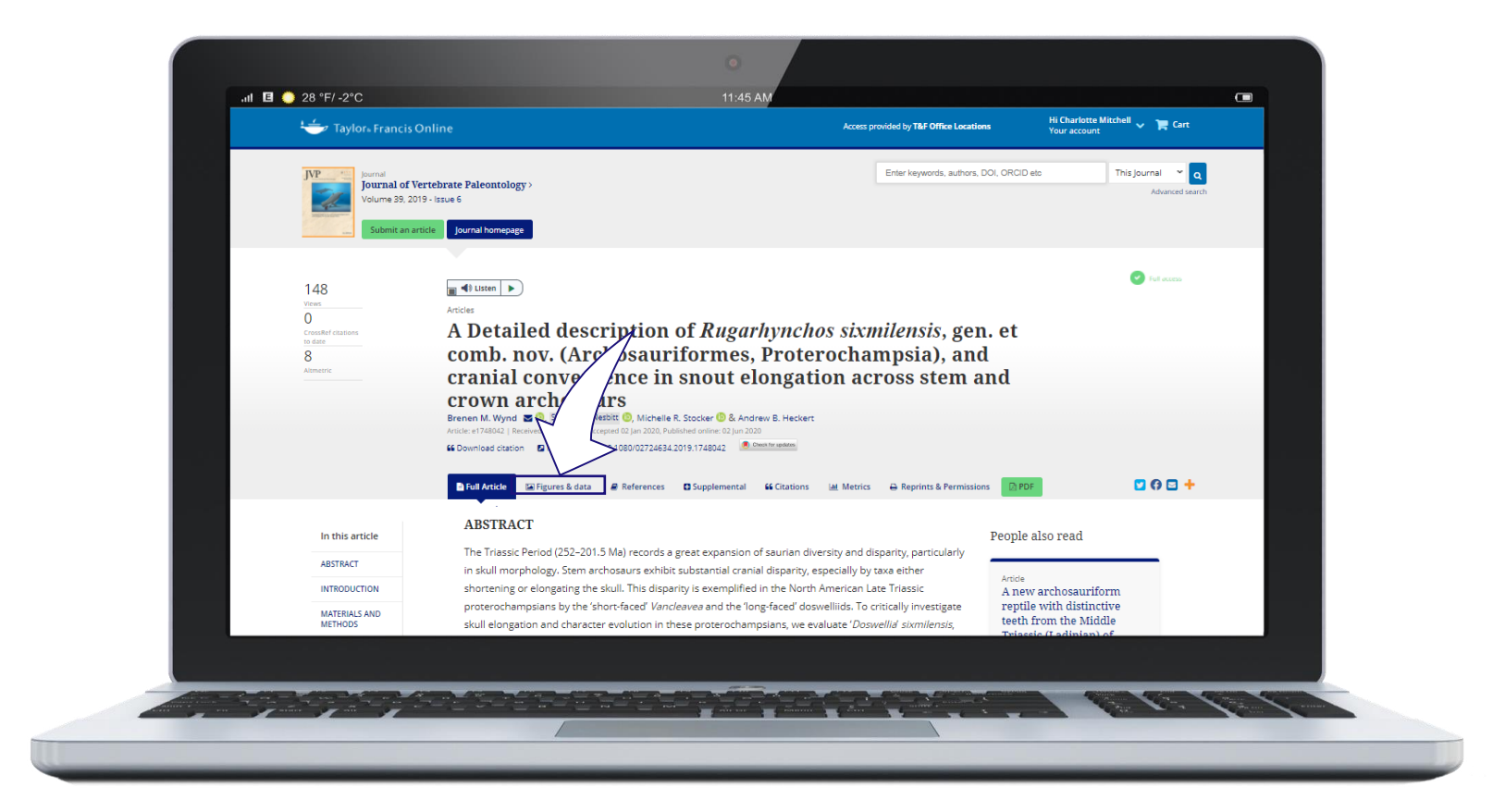

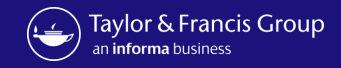

## Как вы можете видеть, изображения показаны на этой странице

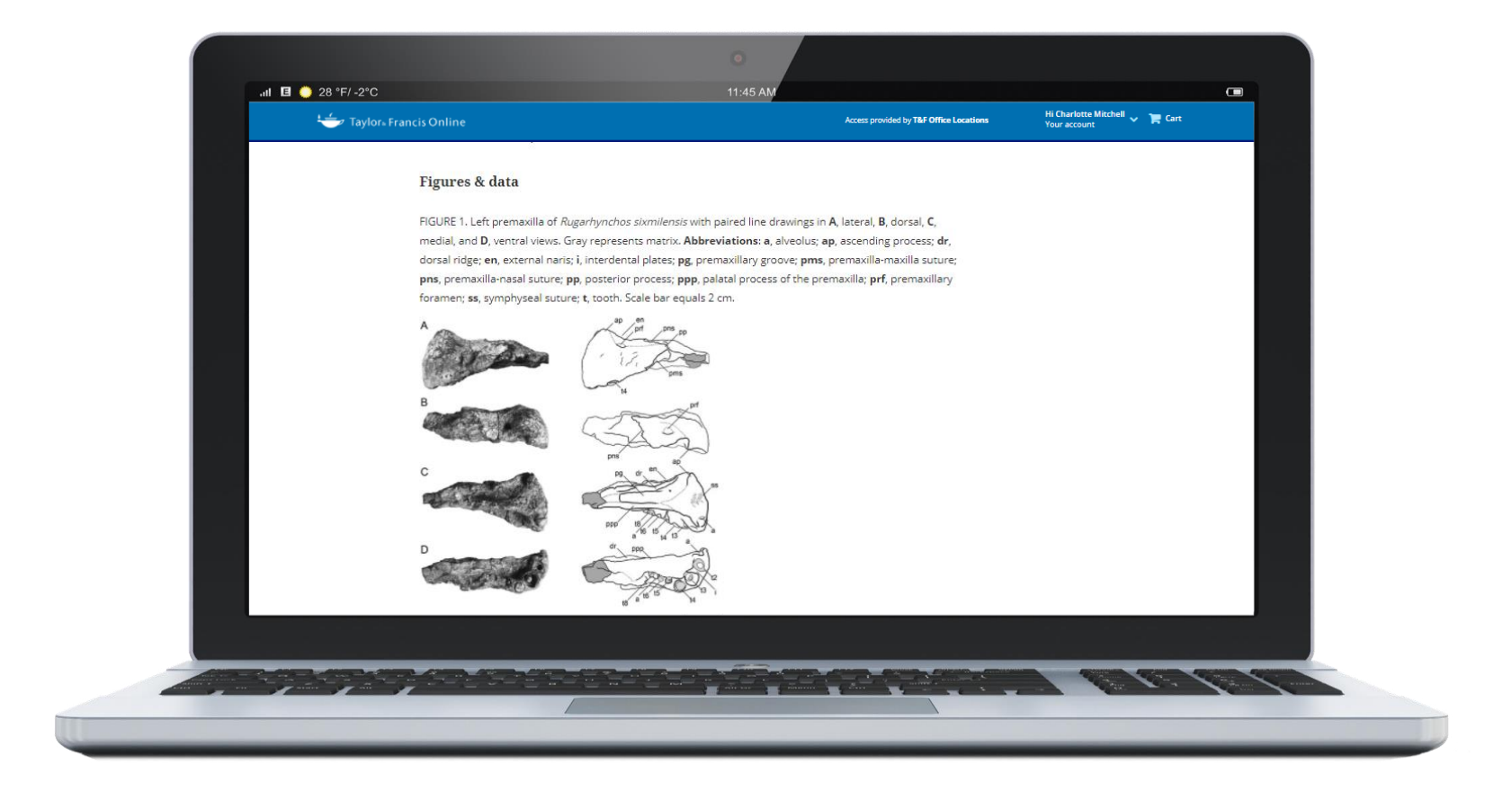

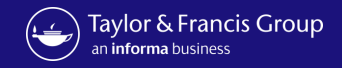

## И вы найдете любые дополнительные материалы данной статьи

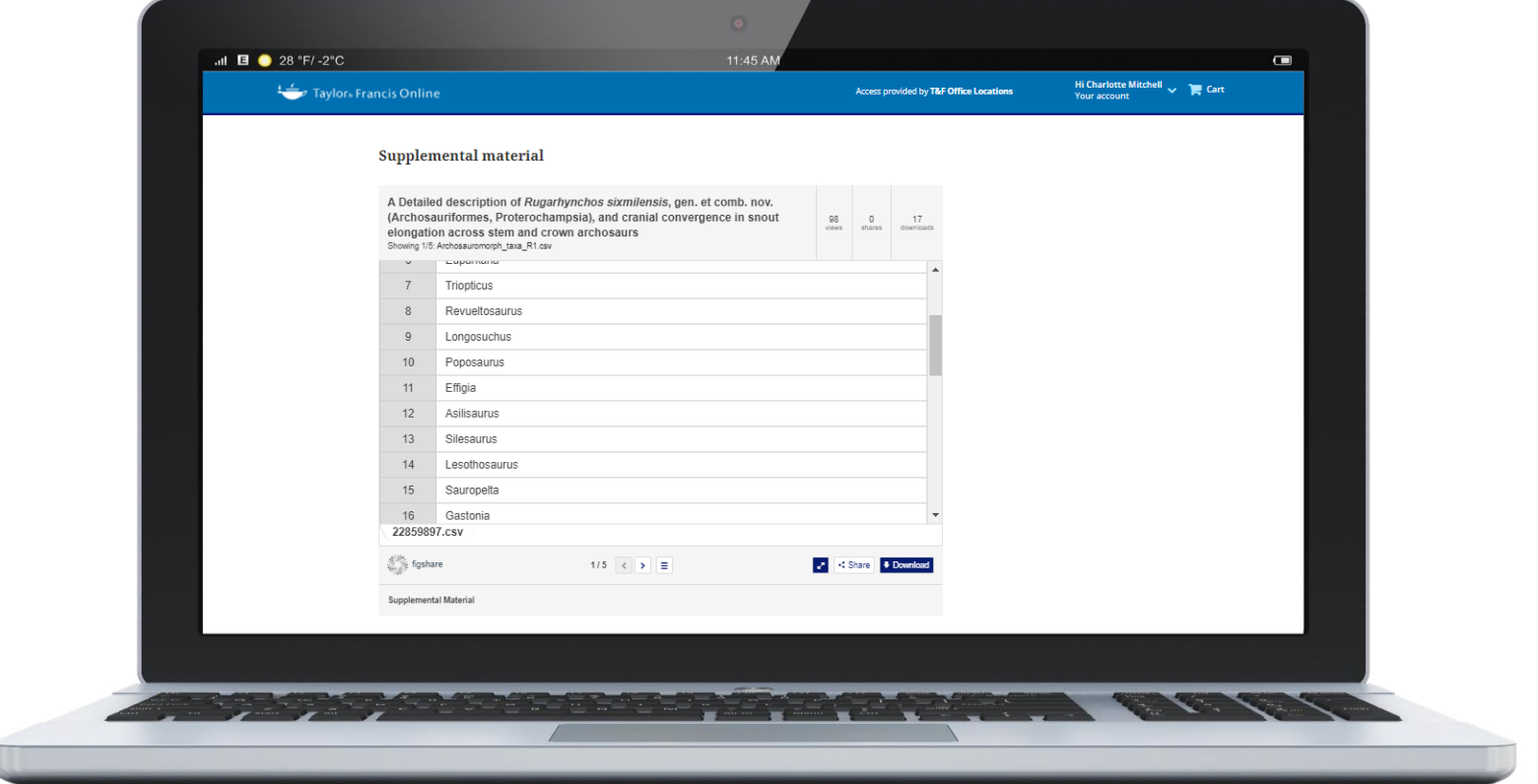

Information Classification: General

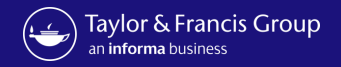

## Если Вы перейдете на главную страницу журнала, Вы сможете увидеть последние статьи

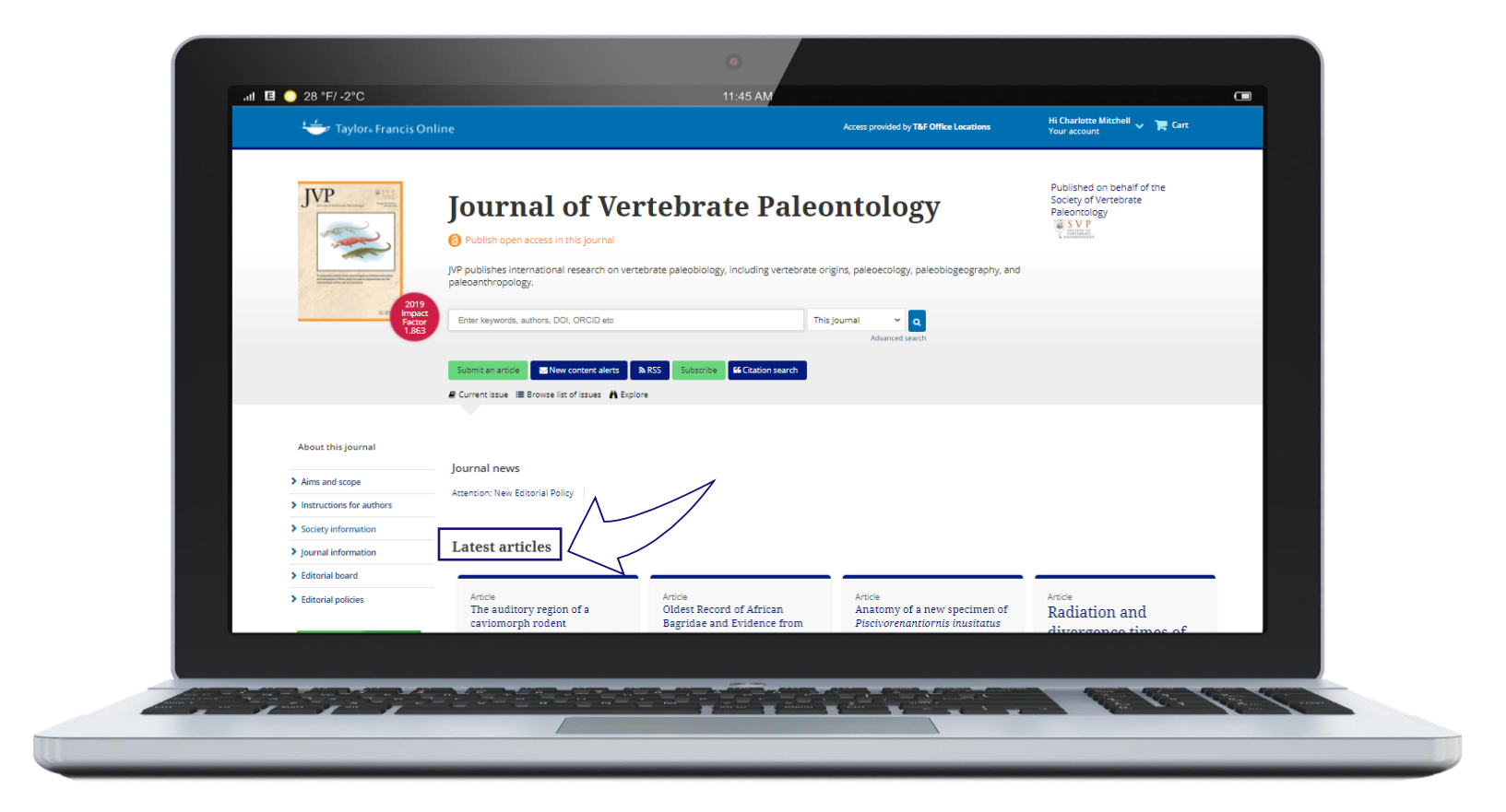

Information Classification: General

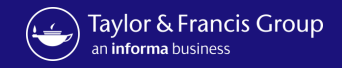

### Пролистав вниз, Вы увидите каждый том и выпуск этого журнала.

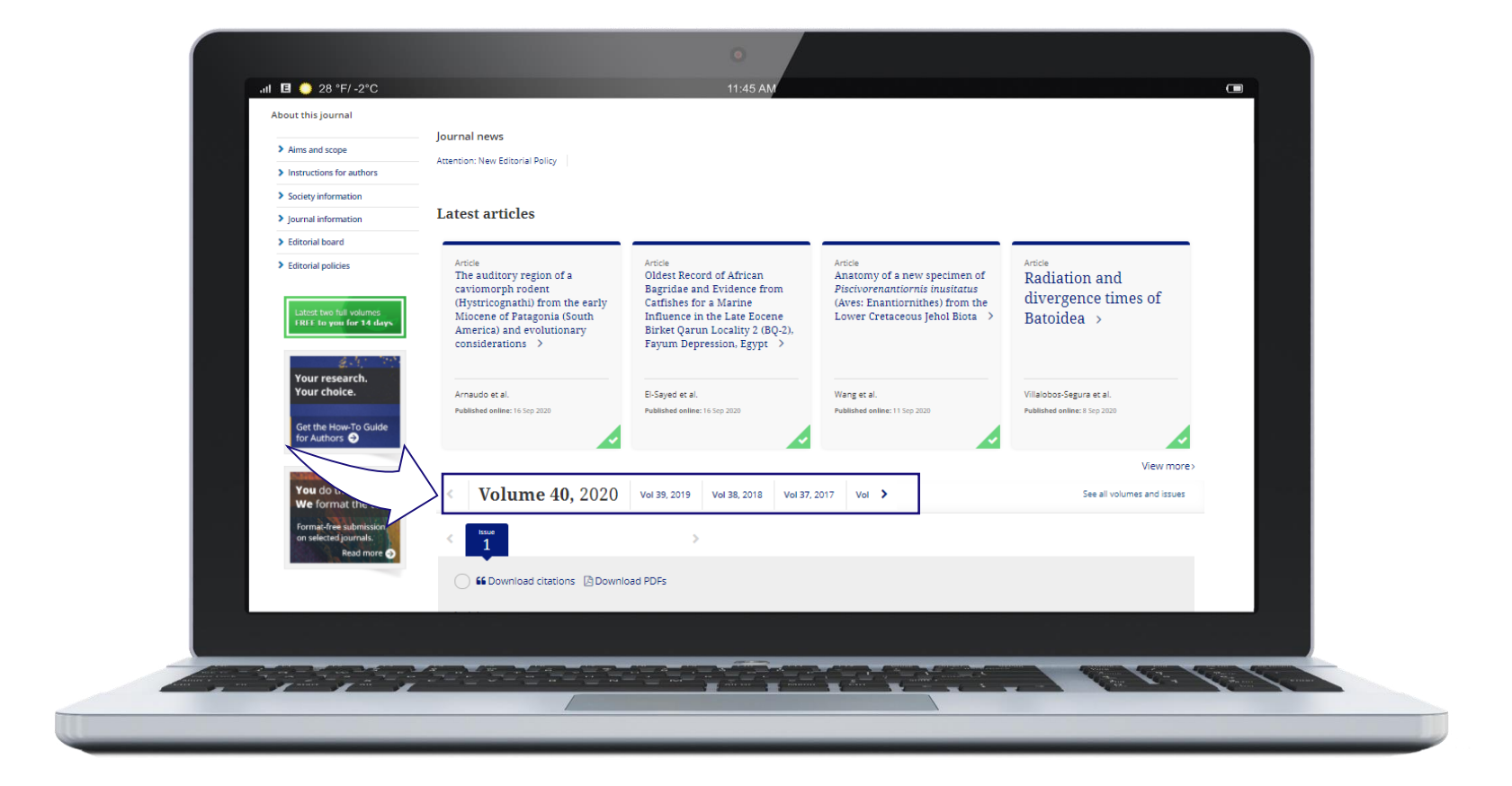

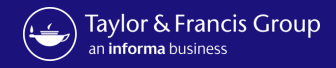

### Taylor & Francis Online Demo

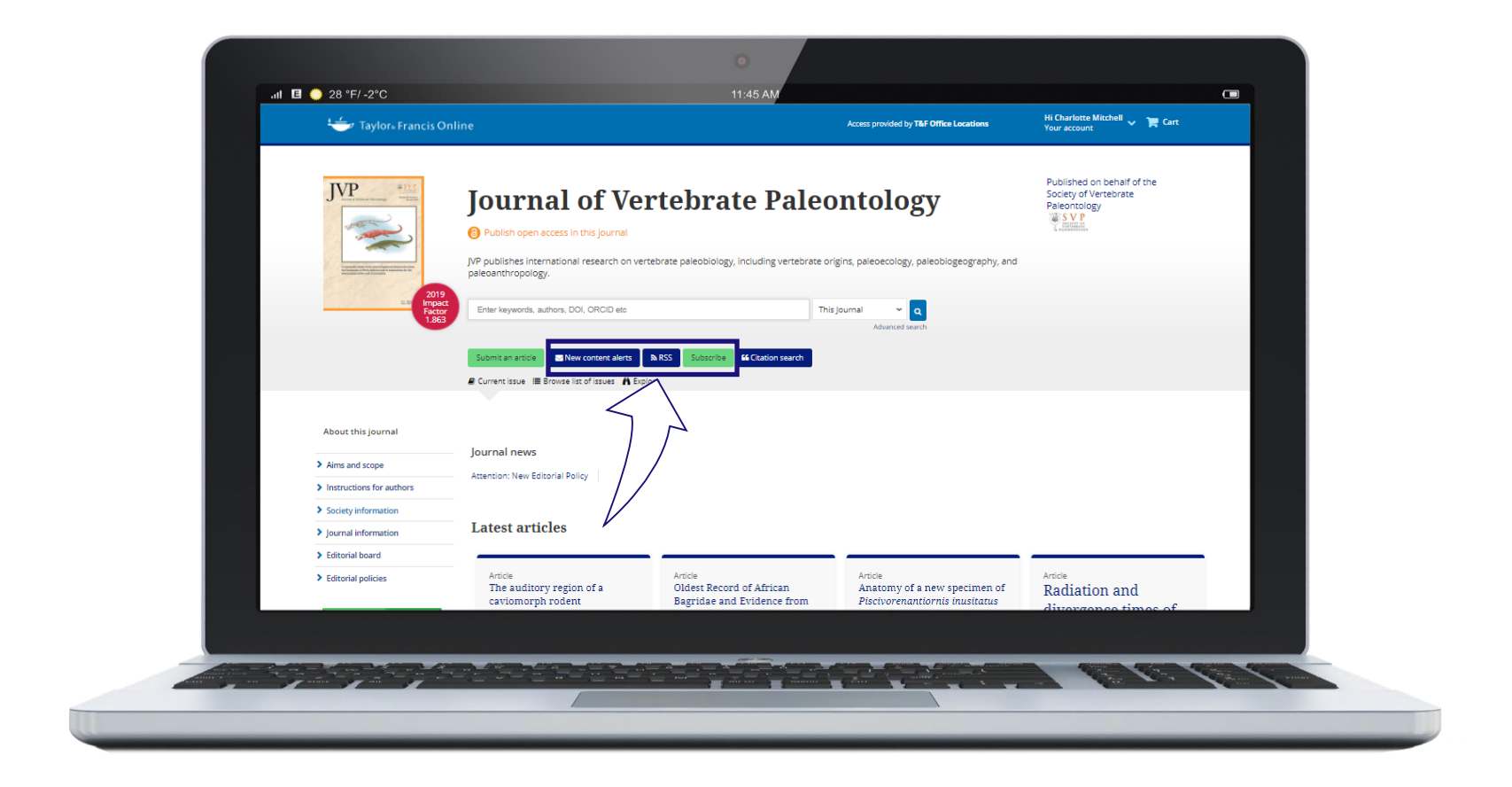

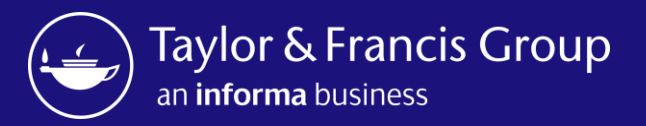

Follow us on Twitter **@tandfonline**

Visit our dedicated website supporting researchers: **[authorservices.taylorandfrancis.com](https://authorservices.taylorandfrancis.com/)** 

Visit our dedicated website supporting librarians: **[librarianresources.taylorandfrancis.com](http://www.librarianresources.taylorandfrancis.com/)**

**[www.tandfonline.com](http://www.tandfonline.com/)**

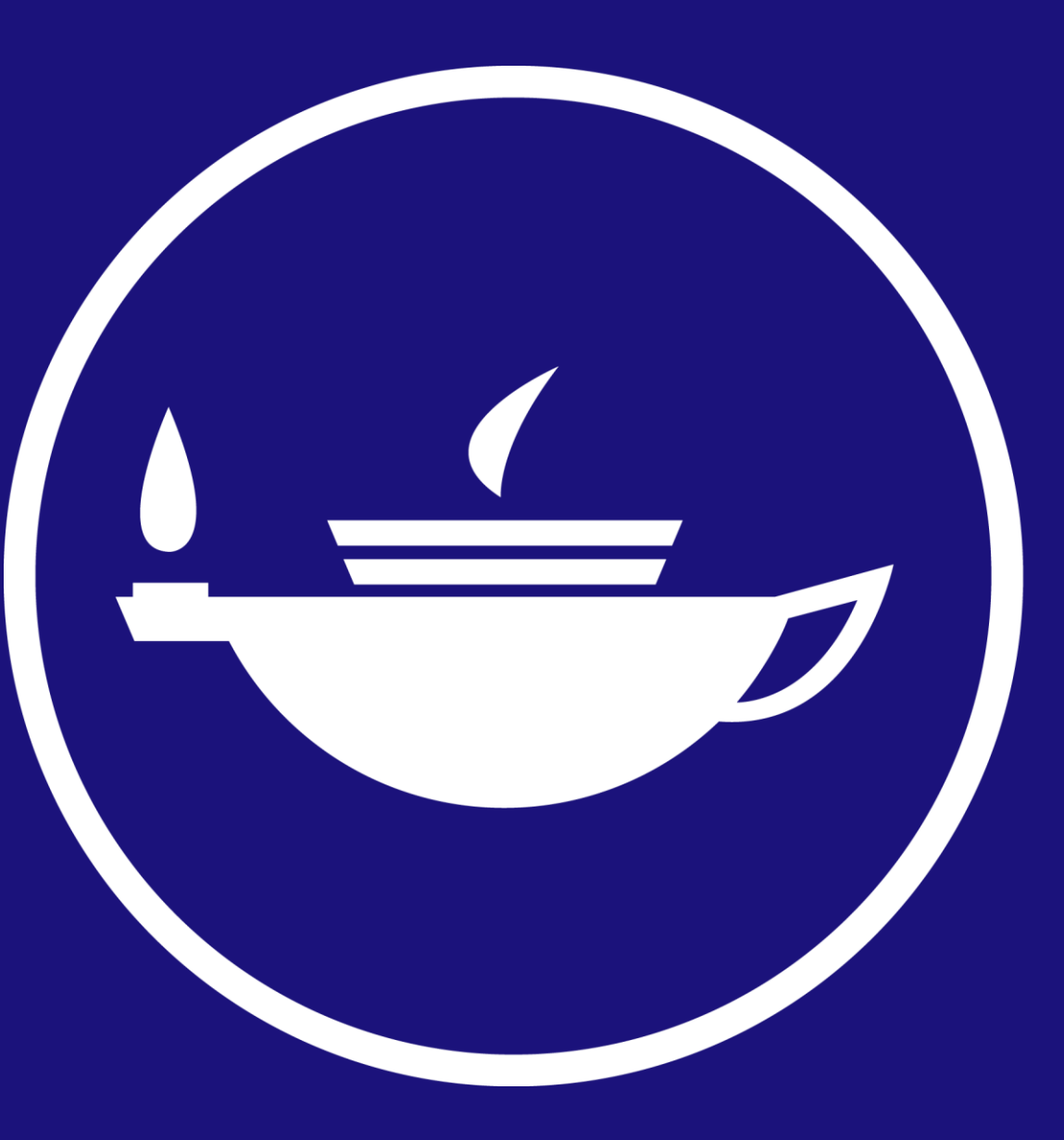